### Ekonometria

Regresja liniowa, współczynnik zmienności, współczynnik korelacji liniowej, współczynnik korelacji wielorakiej

> Paweł Cibis *pawel@cibis.pl*

23 lutego 2007

 $-1$   $-1$ 

4 0 5

Э× ∍ <span id="page-0-0"></span> $\Omega$ 

#### **1** Reg[resja liniowa](#page-13-0)

- R[egresja wzory](#page-15-0)
- [Regresja wykres](#page-19-0)
- R[egresja funkcje](#page-20-0)
- Regresja REGLINP
- R[egresja Analiza danych](#page-21-0)
- $\bullet$  Regresia "Krok po kroku"

#### <sup>2</sup> Współczynnik zmienności

- [Współczynnik zmienności wzory](#page-24-0)
- [Współczynnik zmienności funkcje](#page-25-0)
- <sup>3</sup> Ws[półczynnik korelacji liniowej](#page-26-0)
	- Korelacja liniowa wzory
	- K[orelacja liniowa funkcje Excela](#page-28-0)
	- K[orelacja liniowa funkcja Excela](#page-30-0)
	- [Korelacja liniowa Analiza Danych](#page-33-0)
	- K[orelacja liniowa Uzupełnianie przez transpozycję](#page-34-0)
- <sup>4</sup> Współczynnik korelacji wielorakiej
	- [Współczynnik korelacji wielorakiej wzór](#page-35-0)
	- [Współczynnik korelacji wielorakiej funkcja Excela](#page-36-0)
	- Współczynnik korelacji wielorakiej funkcja Excela
	- [Współczynnik korelacji wielorakiej makro Excela](#page-38-0)
- 5 [Literatura](#page-40-0)

 $200$ 

[Regresja – wzory](#page-3-0) [Regresja – wykres](#page-7-0) [Regresja – funkcje](#page-8-0) [Regresja – REGLINP](#page-9-0) [Regresja – Analiza danych](#page-13-0) Regresia – "Krok po kroku"

#### **1** Reg[resja liniowa](#page-13-0)

- R[egresja wzory](#page-15-0)
- [Regresja wykres](#page-19-0)
- $\bullet$  R[egresja funkcje](#page-20-0)
- Regresja REGLINP
- R[egresja Analiza danych](#page-21-0)
- $\bullet$  [Regresja "Krok po kroku"](#page-23-0)

#### <sup>2</sup> Współczynnik zmienności

- [Współczynnik zmienności wzory](#page-24-0)
- [Współczynnik zmienności funkcje](#page-25-0)
- - Korelacja liniowa wzory
	- K[orelacja liniowa funkcje Excela](#page-28-0)
	- K[orelacja liniowa funkcja Excela](#page-30-0)
	- [Korelacja liniowa Analiza Danych](#page-33-0)
	- K[orelacja liniowa Uzupełnianie przez transpozycję](#page-34-0)
- - [Współczynnik korelacji wielorakiej wzór](#page-35-0)
	- [Współczynnik korelacji wielorakiej funkcja Excela](#page-36-0)
	- Współczynnik korelacji wielorakiej funkcja Excela
	- [Współczynnik korelacji wielorakiej makro Excela](#page-38-0)
	-

∢ロ ▶ ∢何 ▶ ∢ ヨ ▶ ∢ ヨ ▶

<span id="page-2-0"></span> $200$ 

[Regresja – wzory](#page-3-0) [Regresja – wykres](#page-7-0) [Regresja – funkcje](#page-8-0) [Regresja – REGLINP](#page-9-0) [Regresja – Analiza danych](#page-13-0) [Regresja – "Krok po kroku"](#page-15-0)

イロト イ押 トイヨ トイヨ トー

E

<span id="page-3-0"></span> $299$ 

$$
\hat{Y}=a_1X+b_1
$$

$$
a_1 = \frac{\sum_{i=1}^{n} (x_i - \bar{x}) (y_i - \bar{y})}{\sum_{i=1}^{n} (x_i - \bar{x})^2}
$$

$$
b_1=\bar{y}-a_1\bar{x}
$$

[Regresja – wzory](#page-3-0) [Regresja – wykres](#page-7-0) [Regresja – funkcje](#page-8-0) [Regresja – REGLINP](#page-9-0) [Regresja – Analiza danych](#page-13-0) [Regresja – "Krok po kroku"](#page-15-0)

イロト イ押 トイヨ トイヨ トー

E

 $299$ 

$$
\hat{Y}=a_1X+b_1
$$

$$
a_1 = \frac{n \sum_{i=1}^{n} y_i x_i - \sum_{i=1}^{n} y_i \sum_{i=1}^{n} x_i}{n \sum_{i=1}^{n} x_i^2 - (\sum_{i=1}^{n} x_i)^2}
$$

$$
b_1 = \frac{1}{n} \sum_{i=1}^n y_i = \frac{a_1}{n} \sum_{i=1}^n x_i
$$

[Regresja – wzory](#page-3-0) [Regresja – wykres](#page-7-0) [Regresja – funkcje](#page-8-0) [Regresja – REGLINP](#page-9-0) [Regresja – Analiza danych](#page-13-0) [Regresja – "Krok po kroku"](#page-15-0)

イロト イ押 トイヨ トイヨ トー

E

 $299$ 

$$
\hat{X}=a_2Y+b_2
$$

$$
a_2=\frac{\sum_{i=1}^n\left(x_i-\bar{x}\right)\left(y_i-\bar{y}\right)}{\sum_{i=1}^n\left(y_i-\bar{y}\right)^2}
$$

$$
b_2=\bar{x}-a_2\bar{y}
$$

[Regresja – wzory](#page-3-0) [Regresja – wykres](#page-7-0) [Regresja – funkcje](#page-8-0) [Regresja – REGLINP](#page-9-0) [Regresja – Analiza danych](#page-13-0) [Regresja – "Krok po kroku"](#page-15-0)

メロメメ 御 メメ きょく きょう

E

 $299$ 

$$
\hat{X}=a_2Y+b_2
$$

$$
a_2 = \frac{n \sum_{i=1}^{n} y_i x_i - \sum_{i=1}^{n} y_i \sum_{i=1}^{n} x_i}{n \sum_{i=1}^{n} y_i^2 - (\sum_{i=1}^{n} y_i)^2}
$$

$$
b_2 = \frac{1}{n} \sum_{i=1}^n x_i = \frac{a_2}{n} \sum_{i=1}^n y_i
$$

[Regresja – wzory](#page-3-0) [Regresja – wykres](#page-7-0) [Regresja – funkcje](#page-8-0) [Regresja – REGLINP](#page-9-0) [Regresja – Analiza danych](#page-13-0) Regresia – "Krok po kroku"

## Estymacja za pomocą wykresu

- <sup>1</sup> Utwórz wykres korelacyjny XY (Punktowy)
- <sup>2</sup> Wykres/Dodaj linię trendu...
	- $\bullet$  Typ Liniowy
	- Opcje Wyświetl równanie na wykresie

<span id="page-7-0"></span>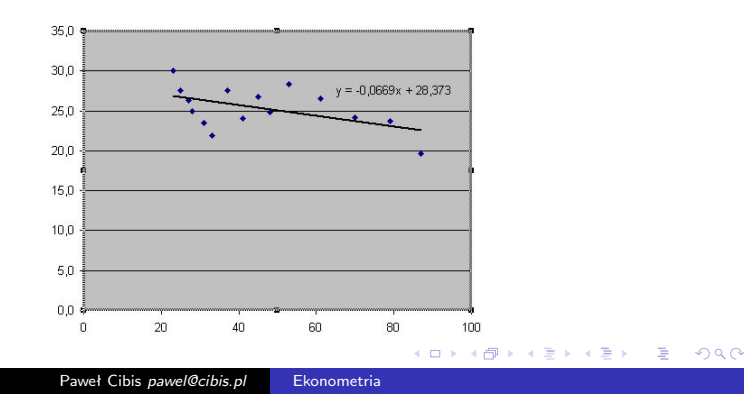

[Regresja – wzory](#page-3-0) [Regresja – wykres](#page-7-0) [Regresja – funkcje](#page-8-0) [Regresja – REGLINP](#page-9-0) [Regresja – Analiza danych](#page-13-0) Regresia – "Krok po kroku"

∢ロト ∢母ト ∢ヨト ∢ヨト

<span id="page-8-0"></span> $200$ 

# Estymacja za pomocą funkcji Excela

#### *a* = NACHYLENIE(zakres objaśnianej;zakres objaśniającej)

*b* = ODCIĘTA(zakres objaśnianej;zakres objaśniającej)

[Regresja – wzory](#page-3-0) [Regresja – wykres](#page-7-0) [Regresja – funkcje](#page-8-0) [Regresja – REGLINP](#page-9-0) [Regresja – Analiza danych](#page-13-0) Regresia – "Krok po kroku"

<span id="page-9-0"></span> $200$ 

# Estymacja za pomocą formuły tablicowej REGLINP

REGLINP(zakres objaśnianej;zakres objaśniającej;wyraz wolny;statystyki)

- Wpisz formułę REGLINP wraz z paramterami w puste pole arkusza i naciśnij ENTER
	- zamiast jednej zmiennej objaśniającej, może być zestaw wielu zmiennych objaśniających
	- w polu "wyraz wolny" (w Excelu "Stała") wpisz 1
	- w polu "statystyki" ("Statystyka") wpisz 1, jeśli chcesz otrzymać statystyki modelu

[Regresja – wzory](#page-3-0) [Regresja – wykres](#page-7-0) [Regresja – funkcje](#page-8-0) [Regresja – REGLINP](#page-9-0) [Regresja – Analiza danych](#page-13-0) Regresia – "Krok po kroku"

∢ロ ▶ ∢何 ▶ ∢ ヨ ▶ ∢ ヨ ▶

 $200$ 

# Estymacja za pomocą formuły tablicowej REGLINP

- Zaznacz obszar począwszy od pola z formułą REGLINP o szerokości równej liczbie zmiennych objaśniających  $+1$  i wysokości równej 5 (jeśli argument "statystyki" został pominięty wyskość jest równa 1)
- Naciśnij klawisz F2 (musi być zaznaczony wspomniany powyżej obszar, a aktywna komórka powinna zawierać formułę REGLINP)
- Naciśnij kombinację klawiszy: SHIFT+CTRL+ENTER

[Regresja – wzory](#page-3-0) [Regresja – wykres](#page-7-0) [Regresja – funkcje](#page-8-0) [Regresja – REGLINP](#page-9-0) [Regresja – Analiza danych](#page-13-0) Regresia – "Krok po kroku"

つくい

# Estymacja za pomocą formuły tablicowej REGLINP

- I wiersz: oszacowania parametrów kolejnych zmiennych (wyraz wolny w ostatniej kolumnie)
- II wiersz: standardowe błędy szacunku powyższych parametrów
- III wiersz: współczynnik determinacji *R* <sup>2</sup> oraz standardowy błąd oceny zmiennej objaśnianej
- IV wiersz: statystyka F i stopnie swobody (istotność parametrów strukturalnych)
- V wiersz: regresyjna suma kwadratów i resztkowa suma kwadratów

[Regresja – wzory](#page-3-0) [Regresja – wykres](#page-7-0) [Regresja – funkcje](#page-8-0) [Regresja – REGLINP](#page-9-0) [Regresja – Analiza danych](#page-13-0) [Regresja – "Krok po kroku"](#page-15-0)

E

 $200$ 

メロメ メ母メ メミメメミメ

# Estymacja za pomocą formuły tablicowej REGLINP

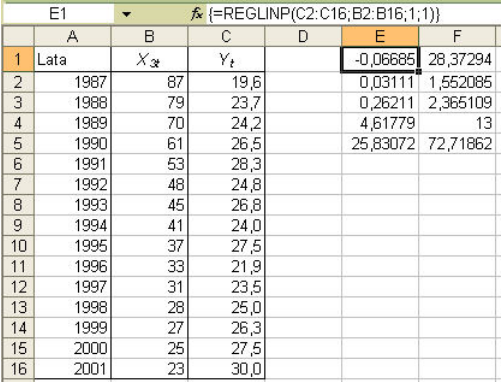

[Regresja – wzory](#page-3-0) [Regresja – wykres](#page-7-0) [Regresja – funkcje](#page-8-0) [Regresja – REGLINP](#page-9-0) [Regresja – Analiza danych](#page-13-0) Regresia – "Krok po kroku"

Estymacja za pomocą pakietu Analiza Danych

- <sup>1</sup> Jeżeli w menu Narzędzia nie ma opcji "Analiza Danych...", doinstaluj ją (Narzędzia/Dodatki...)
- <sup>2</sup> Narzędzia/Analiza Danych.../Regresja
	- zaznacz odpowiednie zakresy wejściowe dla danych oraz wybierz statystyki do podsumowania
	- wybierz opcję wyścia (w przypadku wyboru pola "Zakres" zaznaczonym polem będzie lewy górny róg podsumowania – pamiętaj, by poniżej i na prawo od tego pola było odpowiednio dużo wolnego miejsca)

∢ロ ▶ ∢何 ▶ ∢ ヨ ▶ ∢ ヨ ▶

<span id="page-13-0"></span> $200$ 

[Regresja – wzory](#page-3-0) [Regresja – wykres](#page-7-0) [Regresja – funkcje](#page-8-0) [Regresja – REGLINP](#page-9-0) [Regresja – Analiza danych](#page-13-0) [Regresja – "Krok po kroku"](#page-15-0)

## Estymacja za pomocą pakietu Analiza Danych

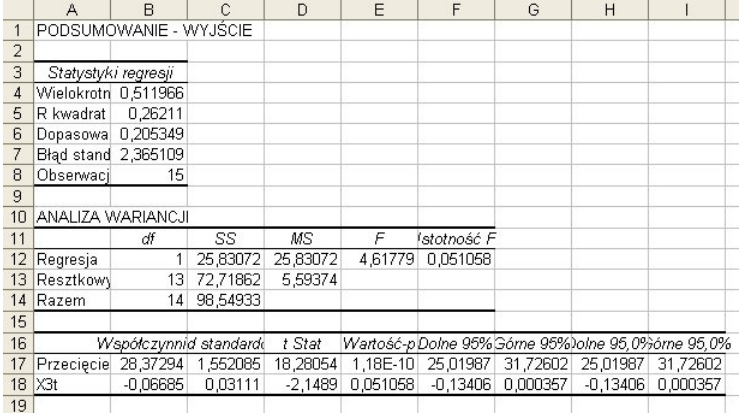

[Regresja – wzory](#page-3-0) [Regresja – wykres](#page-7-0) [Regresja – funkcje](#page-8-0) [Regresja – REGLINP](#page-9-0) [Regresja – Analiza danych](#page-13-0) Regresia – "Krok po kroku"

∢ロ ▶ ∢何 ▶ ∢ ヨ ▶ ∢ ヨ ▶

<span id="page-15-0"></span> $\Omega$ 

Szacowanie parametrów modelu "krok po kroku"

Metoda ta polega na obliczaniu kolejnych elementów składowych podanych na początku prezentacji wzorów – tak samo, jak przy liczeniu "ręcznym".

[Regresja liniowa](#page-2-0) [Współczynnik zmienności](#page-19-0) [Współczynnik korelacji liniowej](#page-23-0) [Współczynnik korelacji wielorakiej](#page-33-0) [Regresja – wzory](#page-3-0) [Regresja – wykres](#page-7-0) [Regresja – funkcje](#page-8-0) [Regresja – REGLINP](#page-9-0) [Regresja – Analiza danych](#page-13-0) Regresia – "Krok po kroku"

Szacowanie parametrów modelu "krok po kroku"

- Metoda ta polega na obliczaniu kolejnych elementów składowych podanych na początku prezentacji wzorów – tak samo, jak przy liczeniu "ręcznym".
- Zaletą jest możliwość automatycznego przeliczenia wyników w przypadku korekty danych wejściowych, co jest niemożliwe w pakiecie Analiza Danych oraz możliwość łatwego wglądu do wyników cząstkowych.

 $200$ 

[Regresja liniowa](#page-2-0) [Współczynnik zmienności](#page-19-0) [Współczynnik korelacji liniowej](#page-23-0) [Współczynnik korelacji wielorakiej](#page-33-0) [Regresja – wzory](#page-3-0) [Regresja – wykres](#page-7-0) [Regresja – funkcje](#page-8-0) [Regresja – REGLINP](#page-9-0) [Regresja – Analiza danych](#page-13-0) Regresia – "Krok po kroku"

Szacowanie parametrów modelu "krok po kroku"

- Metoda ta polega na obliczaniu kolejnych elementów składowych podanych na początku prezentacji wzorów – tak samo, jak przy liczeniu "ręcznym".
- Zaletą jest możliwość automatycznego przeliczenia wyników w przypadku korekty danych wejściowych, co jest niemożliwe w pakiecie Analiza Danych oraz możliwość łatwego wglądu do wyników cząstkowych.
- Wadą jest duża pracochłonność i podatność na błędy w porównaniu do poprzednich metod oraz konieczność dobrego rozplanowania arkusza (szczególnie w przypadku dużej próby).

∢ロ ▶ ∢何 ▶ ∢ ヨ ▶ ∢ ヨ ▶

<span id="page-17-0"></span>つくい

[Regresja – wzory](#page-3-0) [Regresja – wykres](#page-7-0) [Regresja – funkcje](#page-8-0) [Regresja – REGLINP](#page-9-0) [Regresja – Analiza danych](#page-13-0) [Regresja – "Krok po kroku"](#page-15-0)

イロト イ押 トイヨ トイヨ トー

E

 $299$ 

### Szacowanie parametrów modelu "krok po kroku"

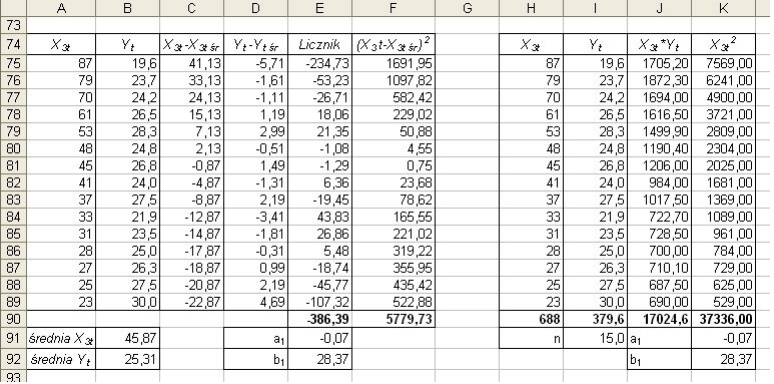

[Współczynnik zmienności – wzory](#page-20-0) [Współczynnik zmienności – funkcje](#page-21-0)

#### **Reg[resja liniowa](#page-13-0)**

- Regresia wzory
- [Regresja wykres](#page-19-0)
- R[egresja funkcje](#page-20-0)
- Regresja REGLINP
- R[egresja Analiza danych](#page-21-0)
- $\bullet$  Regresia "Krok po kroku"

#### <sup>2</sup> Współczynnik zmienności

- [Współczynnik zmienności wzory](#page-24-0)
- [Współczynnik zmienności funkcje](#page-25-0)
- - Korelacja liniowa wzory
	- K[orelacja liniowa funkcje Excela](#page-28-0)
	- K[orelacja liniowa funkcja Excela](#page-30-0)
	- [Korelacja liniowa Analiza Danych](#page-33-0)
	- K[orelacja liniowa Uzupełnianie przez transpozycję](#page-34-0)
- - [Współczynnik korelacji wielorakiej wzór](#page-35-0)
	- [Współczynnik korelacji wielorakiej funkcja Excela](#page-36-0)
	- Współczynnik korelacji wielorakiej funkcja Excela
	- [Współczynnik korelacji wielorakiej makro Excela](#page-38-0)
	- [Literatura](#page-40-0)

4 . EL 19

す 何 ト す ヨ ト す ヨ ト

<span id="page-19-0"></span> $200$ 

[Współczynnik zmienności – wzory](#page-20-0)

メロトメ 御 トメ 君 トメ 君 ト

E

<span id="page-20-0"></span> $299$ 

## Współczynniki zmienności

$$
V_j = \frac{s_j}{\bar{x}_j}
$$

$$
W_j = 2 * \frac{\max x_j - \min x_j}{\max x_j + \min x_j}
$$

$$
V_j < V^*
$$

[Współczynnik zmienności – wzory](#page-20-0) [Współczynnik zmienności – funkcje](#page-21-0)

∢ ロ ▶ ( 何 ) ( ミ ) ( ミ ) (

э

<span id="page-21-0"></span> $\Omega$ 

Współczynniki zmienności – funkcje Excela

$$
s_j = \mathsf{ODCH}.\mathsf{STANDARD}.POPUL(zakres)
$$

 $\bar{x}_i = \text{SREDNIA}(\text{zakres})$ 

 $max x<sub>i</sub> = MAX(zakres)$ 

min  $x_i = MIN(zakres)$ 

[Współczynnik zmienności – wzory](#page-20-0) [Współczynnik zmienności – funkcje](#page-21-0)

## Współczynniki zmienności – funkcje Excela

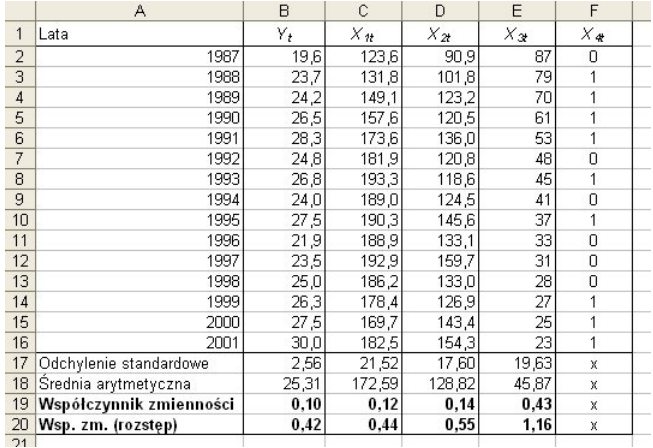

E

メロメ イ母メ メミメ メミメ

 $299$ 

[Korelacja liniowa – wzory](#page-24-0) [Korelacja liniowa – funkcje Excela](#page-25-0) [Macierz korelacji – funkcja Excela](#page-26-0) [Macierz korelacji – Analiza Danych](#page-28-0) [Macierz korelacji – Uzupełnianie przez transpozycję](#page-30-0)

∢ロ ▶ ∢何 ▶ ∢ ヨ ▶ ∢ ヨ ▶

<span id="page-23-0"></span> $200$ 

- Regresia wzory
- [Regresja wykres](#page-19-0)
- R[egresja funkcje](#page-20-0)
- Regresja REGLINP
- R[egresja Analiza danych](#page-21-0)
- $\bullet$  [Regresja "Krok po kroku"](#page-23-0)

- [Współczynnik zmienności wzory](#page-24-0)
- [Współczynnik zmienności funkcje](#page-25-0)

#### 3 Ws[półczynnik korelacji liniowej](#page-26-0)

- Korelacja liniowa wzory
- K[orelacja liniowa funkcje Excela](#page-28-0)
- K[orelacja liniowa funkcja Excela](#page-30-0)
- [Korelacja liniowa Analiza Danych](#page-33-0)
- K[orelacja liniowa Uzupełnianie przez transpozycję](#page-34-0)
- Współczynnik korelacji wielorakiej
	- [Współczynnik korelacji wielorakiej wzór](#page-35-0)
	- [Współczynnik korelacji wielorakiej funkcja Excela](#page-36-0)
	- Współczynnik korelacji wielorakiej funkcja Excela
	- [Współczynnik korelacji wielorakiej makro Excela](#page-38-0)
- [Literatura](#page-40-0)

[Korelacja liniowa – wzory](#page-24-0) [Korelacja liniowa – funkcje Excela](#page-25-0) [Macierz korelacji – funkcja Excela](#page-26-0) [Macierz korelacji – Analiza Danych](#page-28-0) [Macierz korelacji – Uzupełnianie przez transpozycję](#page-30-0)

イロト イ母 トイヨ トイヨト

 $2990$ 

<span id="page-24-0"></span>∍

## Współczynnik korelacji liniowej Pearsona

$$
r_{xy} = \frac{\sum_{i=1}^{n} (x_i - \bar{x}) (y_i - \bar{y})}{\sqrt{\sum_{i=1}^{n} (x_i - \bar{x})^2 \sum_{i=1}^{n} (y_i - \bar{y})^2}} = \frac{Cov(X, Y)}{s_x s_y}
$$
  
\n
$$
H_0: r_{xy} = 0
$$
  
\n
$$
H_1: r_{xy} \neq 0 \text{ lub } H_1: r_{xy} < 0 \text{ lub } H_1: r_{xy} > 0
$$
  
\n
$$
t = \frac{|r_{xy}|}{\sqrt{1 - r_{xy}^2}} \sqrt{n - 2}
$$

[Korelacja liniowa – wzory](#page-24-0) [Korelacja liniowa – funkcje Excela](#page-25-0) [Macierz korelacji – funkcja Excela](#page-26-0) [Macierz korelacji – Analiza Danych](#page-28-0) [Macierz korelacji – Uzupełnianie przez transpozycję](#page-30-0)

イロト イ母 トイヨ トイヨ トー

<span id="page-25-0"></span> $200$ 

Współczynnik korelacji liniowej – funkcje Excela

 $r_{xy}$  = WSP.KORELACJI(zakres\_1;zakres\_2)

*|x|* = MODUŁ.LICZBY(zmienna)

*√*  $x = \mathsf{PIERWIASTEK(zmienna)}$ 

*t<sup>α</sup>* = ROZKŁAD.T.ODW(alfa;*n −* 2) *H*<sup>1</sup> *obustronna*

*t<sup>α</sup>* = ROZKŁAD.T.ODW(2\*alfa;*n −* 2) *H*<sup>1</sup> *jednostronna*

[Korelacja liniowa – wzory](#page-24-0) [Korelacja liniowa – funkcje Excela](#page-25-0) [Macierz korelacji – funkcja Excela](#page-26-0) [Macierz korelacji – Analiza Danych](#page-28-0) [Macierz korelacji – Uzupełnianie przez transpozycję](#page-30-0)

∢ロ ▶ ∢何 ▶ ∢ ヨ ▶ ∢ ヨ ▶

<span id="page-26-0"></span>つくい

# Macierz współczynników korelacji – funkcja Excela

- <sup>1</sup> Zapisz wartości obserwacji zmiennych w sąsiednich kolumnach (w pierwszej zmienną objaśnianą, o ile istnieje taka potrzeba)
- **2** Znajdź pusty fragment arkusza o wymiarach N na N, gdzie N to liczba wszystkich zmiennych
- **3** W lewej górnej komórce arkusza wpisz funkcję =WSP.KORELACJI() pierwszy argument to zakres obserwacji pierwszej zmiennej, drugi to zakres obserwacji zmiennej o numerze odpowiadającym numerowi wiersza budowanej macierzy (w tym przypadku jest to również pierwsza zmienna)
- <sup>4</sup> Najedź kursorem na drugi argument w formule i naciśnij F4 (blokowanie zakresów)
- <sup>5</sup> Powtarzaj kroki 3. i 4. w następnych wierszach tej kolumny, zaznaczając zakresy obserwacji kolejnych zmiennych (pierwszy zakres pozostaje bez zmian w całej kolumnie)
- <sup>6</sup> Zaznacz otrzymany w ten sposób wektor kolumnowy i rozciągnij zakres w prawo, aby utworzyć macierz N na N

[Korelacja liniowa – wzory](#page-24-0) [Korelacja liniowa – funkcje Excela](#page-25-0) [Macierz korelacji – funkcja Excela](#page-26-0) [Macierz korelacji – Analiza Danych](#page-28-0) [Macierz korelacji – Uzupełnianie przez transpozycję](#page-30-0)

## Macierz współczynników korelacji – funkcja Excela

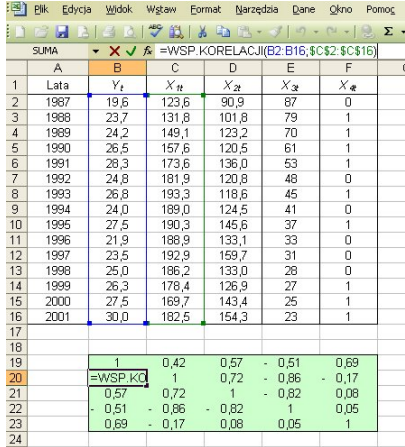

∢ロ ▶ ∢何 ▶ ∢ ヨ ▶ ∢ ヨ ▶ ∍  $200$ 

[Korelacja liniowa – wzory](#page-24-0) [Korelacja liniowa – funkcje Excela](#page-25-0) [Macierz korelacji – funkcja Excela](#page-26-0) [Macierz korelacji – Analiza Danych](#page-28-0) [Macierz korelacji – Uzupełnianie przez transpozycję](#page-30-0)

イロト イ母 トイヨ トイヨ トー

<span id="page-28-0"></span>つくい

# Macierz współczynników korelacji – Analiza Danych

- <sup>1</sup> Jeżeli w menu Narzędzia nie ma opcji "Analiza Danych...", doinstaluj ją (Narzędzia/Dodatki...)
- <sup>2</sup> Zapisz wartości obserwacji zmiennych w sąsiednich kolumnach (w pierwszej zmienną objaśnianą, o ile istnieje taka potrzeba)
- <sup>3</sup> Narzędzia/Analiza Danych.../Korelacja
	- zaznacz odpowiedni zakres wejściowy (macierz obserwacji wszystkich zmiennych)
	- jeżeli w zakresie zaznaczone zostały też nagłówki, wybierz opcję "Tytuły w pierwszym wierszu"
	- wybierz opcję wyścia (w przypadku wyboru pola "Zakres" zaznaczonym polem będzie lewy górny róg podsumowania – pamiętaj, by poniżej i na lewo od tego pola było odpowiednio dużo wolnego miejsca)

[Korelacja liniowa – wzory](#page-24-0) [Korelacja liniowa – funkcje Excela](#page-25-0) [Macierz korelacji – funkcja Excela](#page-26-0) [Macierz korelacji – Analiza Danych](#page-28-0) [Macierz korelacji – Uzupełnianie przez transpozycję](#page-30-0)

∢ロ ▶ ∢何 ▶ ∢ ヨ ▶ ∢ ヨ ▶

∍

<span id="page-29-0"></span> $200$ 

## Macierz współczynników korelacji – Analiza Danych

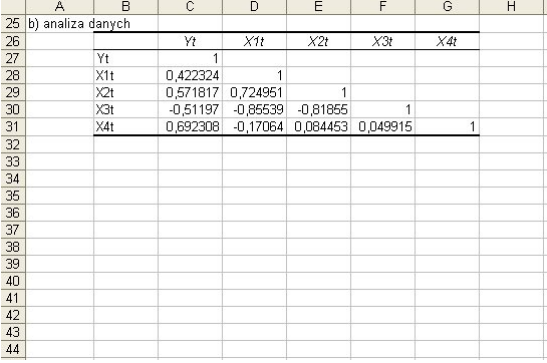

[Korelacja liniowa – wzory](#page-24-0) [Korelacja liniowa – funkcje Excela](#page-25-0) [Macierz korelacji – funkcja Excela](#page-26-0) [Macierz korelacji – Analiza Danych](#page-28-0) [Macierz korelacji – Uzupełnianie przez transpozycję](#page-30-0)

 $\Box$ 

<span id="page-30-0"></span>つくい

# Macierz współczynników korelacji – Uzupełnianie przez transpozycję

- <sup>1</sup> Dany jest dolny lub górny "trójkąt" macierzy współczynników korelacji
- <sup>2</sup> Zaznacz najmniejszy prostokątny zakres komórek zawierający cały "trójkąt" i naciśnij CTRL+C
- <sup>3</sup> Kliknij w lewy górny róg pustego obszaru o rozmiarze N na N, gdzie N to ilość zmiennych w macierzy współczynników korelacji (N+1 na N+1 gdy są nagłówki)
- $\triangleleft$  Edycja/Wklej specjalnie.../Wartości + Transpozycja
- <sup>5</sup> Kliknij w lewą górną komórkę danego na początku "trójkąta"
- $\bullet$  Edycja/Wklej specjalnie.../Wartości + Pomijaj puste
- <sup>7</sup> Usuń elementy z pomocniczego "trójką[ta"](#page-29-0)

[Korelacja liniowa – wzory](#page-24-0) [Korelacja liniowa – funkcje Excela](#page-25-0) [Macierz korelacji – funkcja Excela](#page-26-0) [Macierz korelacji – Analiza Danych](#page-28-0) [Macierz korelacji – Uzupełnianie przez transpozycję](#page-30-0)

**∢ ロ ▶ - ∢ 何 ▶ - ∢** 

 $\Omega$ 

# Macierz współczynników korelacji – Uzupełnianie przez transpozycję

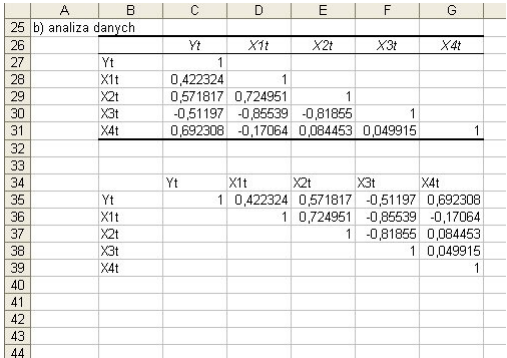

[Korelacja liniowa – wzory](#page-24-0) [Korelacja liniowa – funkcje Excela](#page-25-0) [Macierz korelacji – funkcja Excela](#page-26-0) [Macierz korelacji – Analiza Danych](#page-28-0) [Macierz korelacji – Uzupełnianie przez transpozycję](#page-30-0)

**∢ ロ ▶ - ∢ 何 ▶ - ∢** 

 $\Omega$ 

# Macierz współczynników korelacji – Uzupełnianie przez transpozycję

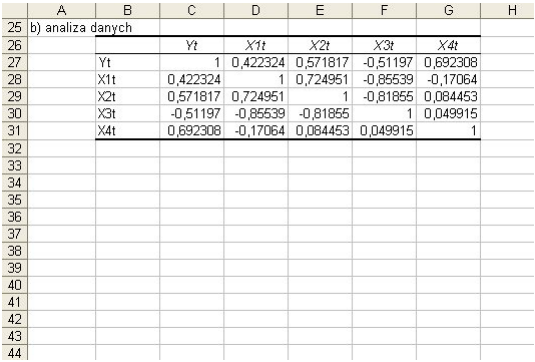

[Współczynnik korelacji wielorakiej – wzór](#page-34-0) [Współczynnik korelacji wielorakiej – funkcja Excela](#page-35-0) [Współczynnik korelacji wielorakiej – funkcja Excela](#page-36-0) [Współczynnik korelacji wielorakiej – makro Excela](#page-38-0)

∢ロ ▶ ∢何 ▶ ∢ ヨ ▶ ∢ ヨ ▶

<span id="page-33-0"></span> $200$ 

- Regresia wzory
- [Regresja wykres](#page-19-0)
- R[egresja funkcje](#page-20-0)
- Regresja REGLINP
- R[egresja Analiza danych](#page-21-0)
- $\bullet$  Regresia "Krok po kroku"

- [Współczynnik zmienności wzory](#page-24-0)
- [Współczynnik zmienności funkcje](#page-25-0)
- - Korelacja liniowa wzory
	- K[orelacja liniowa funkcje Excela](#page-28-0)
	- K[orelacja liniowa funkcja Excela](#page-30-0)
	- [Korelacja liniowa Analiza Danych](#page-33-0)
	- K[orelacja liniowa Uzupełnianie przez transpozycję](#page-34-0)

#### <sup>4</sup> Współczynnik korelacji wielorakiej

- [Współczynnik korelacji wielorakiej wzór](#page-35-0)
- [Współczynnik korelacji wielorakiej funkcja Excela](#page-36-0)
- Współczynnik korelacji wielorakiej funkcja Excela
- [Współczynnik korelacji wielorakiej makro Excela](#page-38-0)
- **[Literatura](#page-40-0)**

[Współczynnik korelacji wielorakiej – wzór](#page-34-0) [Współczynnik korelacji wielorakiej – funkcja Excela](#page-35-0) [Współczynnik korelacji wielorakiej – funkcja Excela](#page-36-0) [Współczynnik korelacji wielorakiej – makro Excela](#page-38-0)

∢ロ ▶ ∢何 ▶ ∢ ヨ ▶ ∢ ヨ ▶

 $2990$ 

<span id="page-34-0"></span>∍

## Współczynnik korelacji wielorakiej – wzór

$$
R=\sqrt{1-\frac{\text{det}\mathbf{R^*}}{\text{det}\mathbf{R}}}
$$

[Współczynnik korelacji wielorakiej – wzór](#page-34-0) [Współczynnik korelacji wielorakiej – funkcja Excela](#page-35-0) [Współczynnik korelacji wielorakiej – funkcja Excela](#page-36-0) [Współczynnik korelacji wielorakiej – makro Excela](#page-38-0)

∢ロ ▶ ∢何 ▶ ∢ ヨ ▶ ∢ ヨ ▶

<span id="page-35-0"></span> $200$ 

# Współczynnik korelacji wielorakiej – funkcja Excela

#### *det***R** = WYZNACZNIK.MACIERZY(zakres)

Paweł Cibis *pawel@cibis.pl* [Ekonometria](#page-0-0)

[Współczynnik korelacji wielorakiej – wzór](#page-34-0) [Współczynnik korelacji wielorakiej – funkcja Excela](#page-35-0) [Współczynnik korelacji wielorakiej – funkcja Excela](#page-36-0) [Współczynnik korelacji wielorakiej – makro Excela](#page-38-0)

**∢ロト ⊀母 ▶ ∢∃ ▶ ∢∃ ▶**..

<span id="page-36-0"></span> $200$ 

# Współczynnik korelacji wielorakiej – obszar niespójny

Łatwy sposób obliczenia współczynnika korelacji wielorakiej, gdy zmienne, dla których jest on wyliczany nie sąsiadują ze sobą w macierzy korelacji (podpunkt "c" z laborek):

- <sup>1</sup> Skopiuj macierz korelacji wszelkie operacje będą przeprowadzane na kopii, by nie zniszczyć oryginalnych wartości. Zadbaj o to, by pierwszą ze zmiennych macierzy była zmienna objaśniana
- <sup>2</sup> Dla zwiększenia czytelności zaznacz kolorem wszystkie jedynki na przekątnej oraz współczynniki korelacji pomiędzy zmiennymi, dla których obliczany będzie współczynnik korelacji wielorakiej
- <sup>3</sup> W miejsce wszystkich pozostałych współczynników wstaw zera
- <sup>4</sup> Oblicz wyznacznik całej nowej macierzy
- <sup>5</sup> Oblicz wyznacznik nowej macierzy z pominięciem pierwszej kolumny i pierwszego wiersza
- <sup>6</sup> Pierwszy wynik to det**R\***, drugi to det**R**
- **O** Oblicz współczynnik korelacji wielorakiej

[Współczynnik korelacji wielorakiej – wzór](#page-34-0) [Współczynnik korelacji wielorakiej – funkcja Excela](#page-35-0) [Współczynnik korelacji wielorakiej – funkcja Excela](#page-36-0) [Współczynnik korelacji wielorakiej – makro Excela](#page-38-0)

∢ロ ▶ ∢何 ▶ ∢ ヨ ▶ ∢ ヨ ▶

∍

 $200$ 

## Współczynnik korelacji wielorakiej – obszar niespójny

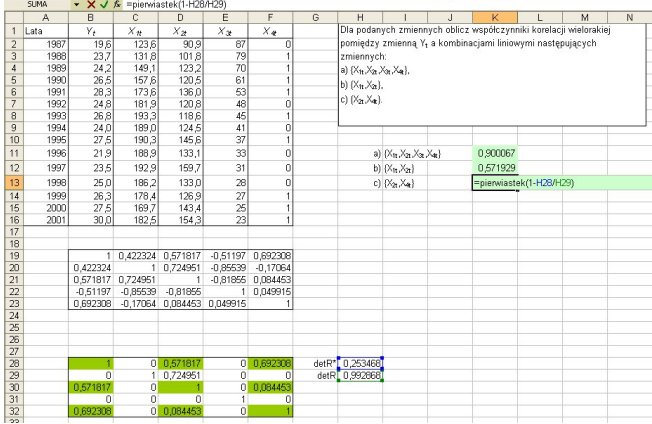

[Współczynnik korelacji wielorakiej – wzór](#page-34-0) [Współczynnik korelacji wielorakiej – funkcja Excela](#page-35-0) [Współczynnik korelacji wielorakiej – funkcja Excela](#page-36-0) [Współczynnik korelacji wielorakiej – makro Excela](#page-38-0)

∢ロ ▶ ∢何 ▶ ∢ ヨ ▶ ∢ ヨ ▶

<span id="page-38-0"></span> $200$ 

# Współczynnik korelacji wielorakiej – makro Excela

- Naciśnij ALT+F11 (otworzy się edytor makr), a potem CTRL+R (otworzy się okno projektu, o ile nie jest już otwarte)
- W oknie projektu naciśnij prawym klawiszem myszy na VBAProject(nazwa bieżącego skoroszytu)
- Insert/Module
- Wpisz następujący kod:

Function det(dane As Range)

det = Application.WorksheetFunction.MDeterm(dane) End Function

[Współczynnik korelacji wielorakiej – wzór](#page-34-0) [Współczynnik korelacji wielorakiej – funkcja Excela](#page-35-0) [Współczynnik korelacji wielorakiej – funkcja Excela](#page-36-0) [Współczynnik korelacji wielorakiej – makro Excela](#page-38-0)

∢ ロ ▶ ( 何 ) ( ミ ) ( ミ ) (

 $\Omega$ 

# Współczynnik korelacji wielorakiej – makro Excela

a następnie dopisz poniżej:

Function wkw(m rozszerzona As Range, m korelacji As Range)  $wkw = Sqr(1 - (det(m_rrozszerzona) / det(m_korelacji)))$ End Function

Zapisz zmiany, wróć do arkusza i wywołaj funkcję WKW z odpowiednimi parametrami

- Regresia wzory
- [Regresja wykres](#page-19-0)
- R[egresja funkcje](#page-20-0)
- Regresja REGLINP
- R[egresja Analiza danych](#page-21-0)
- $\bullet$  Regresia "Krok po kroku"

#### <sup>2</sup> Współczynnik zmienności

- [Współczynnik zmienności wzory](#page-24-0)
- [Współczynnik zmienności funkcje](#page-25-0)
- - Korelacja liniowa wzory
	- K[orelacja liniowa funkcje Excela](#page-28-0)
	- K[orelacja liniowa funkcja Excela](#page-30-0)
	- [Korelacja liniowa Analiza Danych](#page-33-0)
	- K[orelacja liniowa Uzupełnianie przez transpozycję](#page-34-0)
- - [Współczynnik korelacji wielorakiej wzór](#page-35-0)
	- [Współczynnik korelacji wielorakiej funkcja Excela](#page-36-0)
	- Współczynnik korelacji wielorakiej funkcja Excela
	- [Współczynnik korelacji wielorakiej makro Excela](#page-38-0)

#### [Literatura](#page-40-0)

∢何 ▶ ∢ ヨ ▶ ∢ ヨ ▶

<span id="page-40-0"></span> $200$ 

### **Literatura**

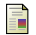

Strahl D., Sobczak E., Markowska M., Bal-Domańska B. *Modelowanie ekonometryczne z Excelem*. Wrocław: AE 2004.

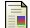

*Ekonometria. Metody, przykłady, zadania*. Red. J. Dziechciarz. Wrocław: AE 2002.

 $299$ 

э

イロト イ母 トイヨ トイヨト

メロメメ 御きメ きょくきょう

重

<span id="page-42-0"></span> $2990$